# FirePOWER eXtensible Operating System (FXOS) 2.2: Chassis-Authentifizierung/- Autorisierung für Remote-Management mit ISE über RADIUS  $\overline{a}$

# Inhalt

**Einführung** Voraussetzungen Anforderungen Verwendete Komponenten **Konfigurieren** Netzwerkdiagramm **Konfigurationen** Konfigurieren des FXOS-Chassis Konfigurieren des ISE-Servers Überprüfen Überprüfung der FXOS-Chassis ISE 2.0-Verifizierung Fehlerbehebung Zugehörige Informationen

# Einführung

In diesem Dokument wird beschrieben, wie Sie die RADIUS-Authentifizierung und -Autorisierung für das FirePOWER eXtensible Operating System (FXOS)-Chassis über die Identity Services Engine (ISE) konfigurieren.

Das FXOS-Chassis umfasst die folgenden Benutzerrollen:

- Administrator Vollständiger Lese- und Schreibzugriff auf das gesamte System. Dem Standard-Administratorkonto wird diese Rolle standardmäßig zugewiesen, und es kann nicht geändert werden.
- Schreibgeschützt: Schreibgeschützter Zugriff auf die Systemkonfiguration ohne Berechtigung zum Ändern des Systemstatus.
- Betrieb Lese- und Schreibzugriff auf die NTP-Konfiguration, Smart Call Home-Konfiguration für Smart Licensing und Systemprotokolle, einschließlich Syslog-Server und -Fehler. Lesezugriff auf den Rest des Systems.
- AAA Lese- und Schreibzugriff auf Benutzer, Rollen und AAA-Konfiguration. Lesezugriff auf den Rest des Systems.

Über die CLI kann dies wie folgt angezeigt werden:

fpr4120-TAC-A /security\* # Rolle anzeigen

Rolle:

Rollenname Priv.

— —

Aaa

Administrator

Betriebsabläufe

schreibgeschützt

Mitarbeiter: Tony Remirez, Jose Soto, Cisco TAC Engineers.

## Voraussetzungen

## Anforderungen

Cisco empfiehlt, über Kenntnisse in folgenden Bereichen zu verfügen:

- Kenntnis des FirePOWER eXtensible Operating System (FXOS)
- Kenntnis der ISE-Konfiguration

### Verwendete Komponenten

Die Informationen in diesem Dokument basieren auf den folgenden Software- und Hardwareversionen:

- Cisco FirePOWER 4120 Security Appliance Version 2.2
- Virtuelle Cisco Identity Services Engine 2.2.0.470

Die Informationen in diesem Dokument wurden von den Geräten in einer bestimmten Laborumgebung erstellt. Alle in diesem Dokument verwendeten Geräte haben mit einer leeren (Standard-)Konfiguration begonnen. Wenn Ihr Netzwerk in Betrieb ist, stellen Sie sicher, dass Sie die potenziellen Auswirkungen eines Befehls verstehen.

## Konfigurieren

Ziel der Konfiguration ist es,

- Authentifizierung von Benutzern, die sich über die webbasierte GUI und SSH von FXOS anmelden, mithilfe der ISE
- Autorisieren Sie Benutzer, die sich über die ISE in die webbasierte Benutzeroberfläche und SSH von FXOS einloggen, entsprechend ihrer jeweiligen Benutzerrolle.
- Überprüfung des ordnungsgemäßen Betriebs der Authentifizierung und Autorisierung auf dem ●FXOS mithilfe der ISE

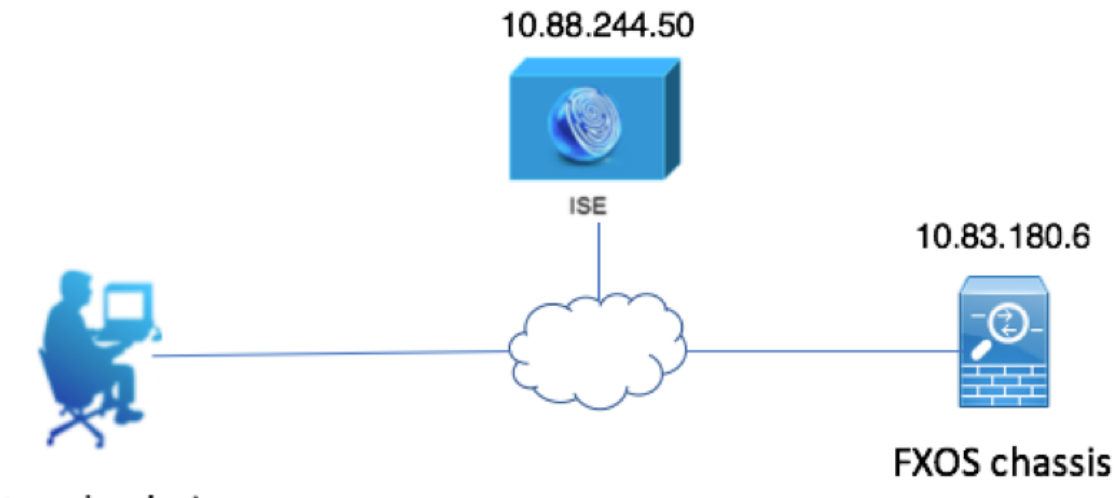

Network admin

### Konfigurationen

Konfigurieren des FXOS-Chassis

#### Erstellen eines RADIUS-Anbieters mithilfe des Chassis Managers

Schritt 1: Navigieren Sie zu Plattformeinstellungen > AAA.

Schritt 2: Klicken Sie auf die Registerkarte RADIUS.

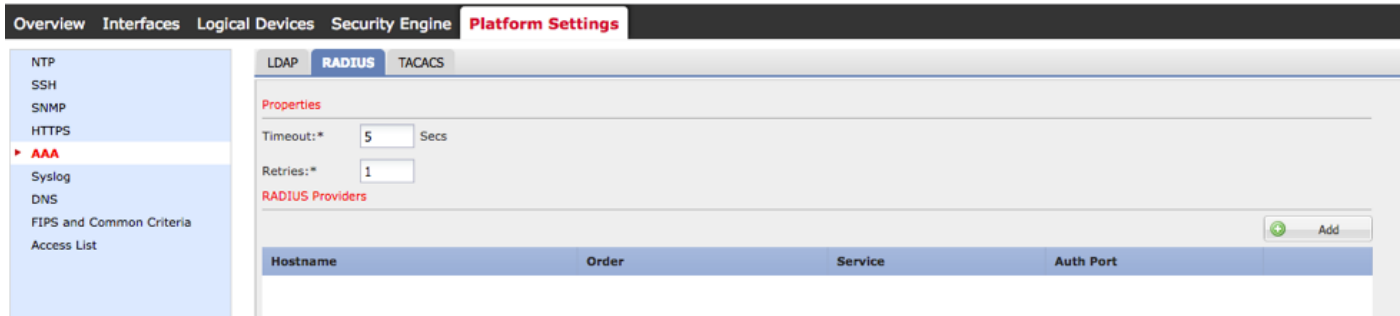

Schritt 3: Für jeden RADIUS-Anbieter, den Sie hinzufügen möchten (bis zu 16 Anbieter).

3.1 Klicken Sie im Bereich RADIUS Providers (RADIUS-Anbieter) auf Add (Hinzufügen).

 3.2 Geben Sie nach dem Öffnen des Dialogfelds RADIUS-Anbieter hinzufügen die erforderlichen Werte ein.

3.3 Klicken Sie auf OK, um das Dialogfeld RADIUS-Anbieter hinzufügen zu schließen.

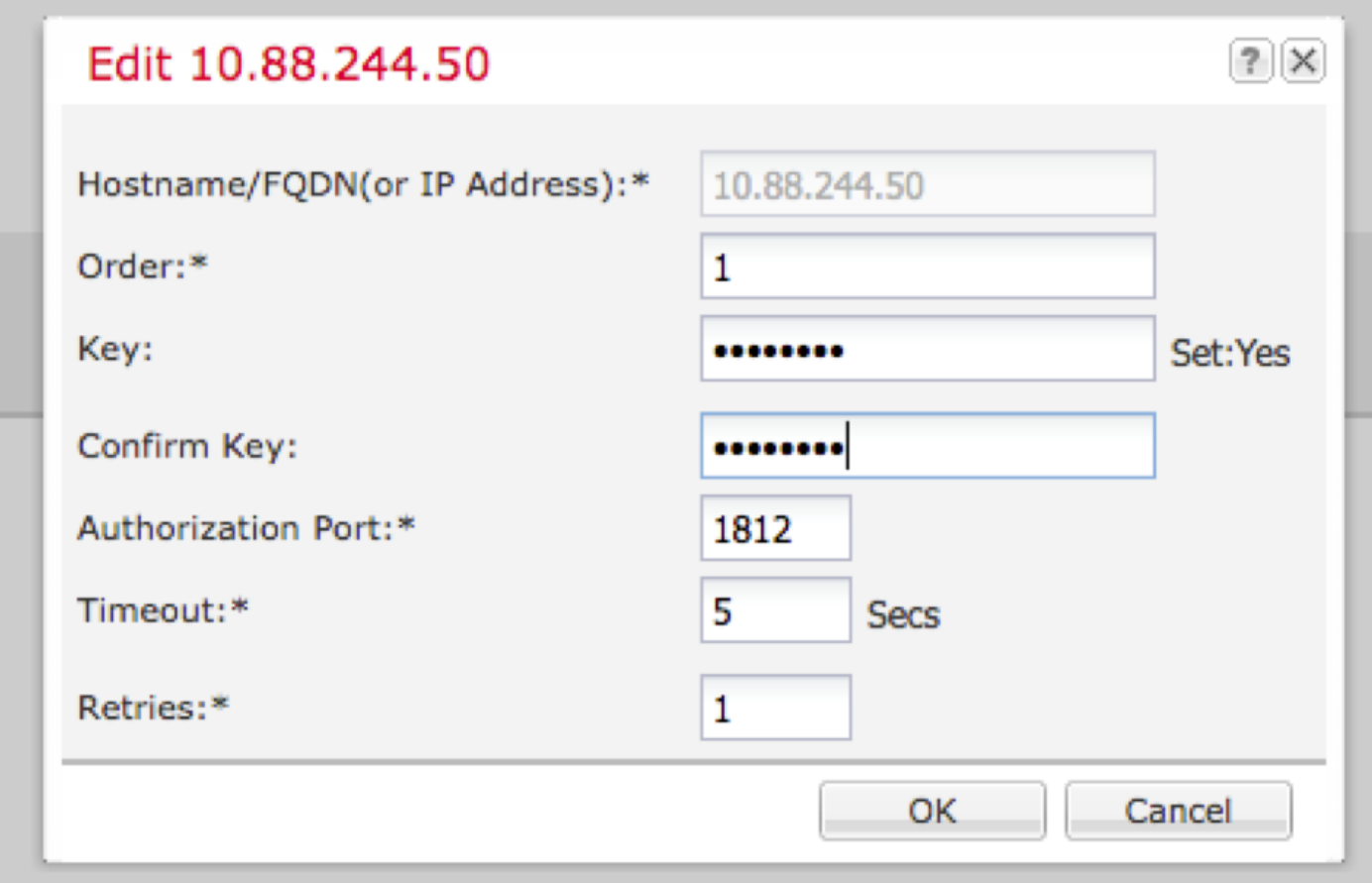

#### Schritt 4: Klicken Sie auf Speichern.

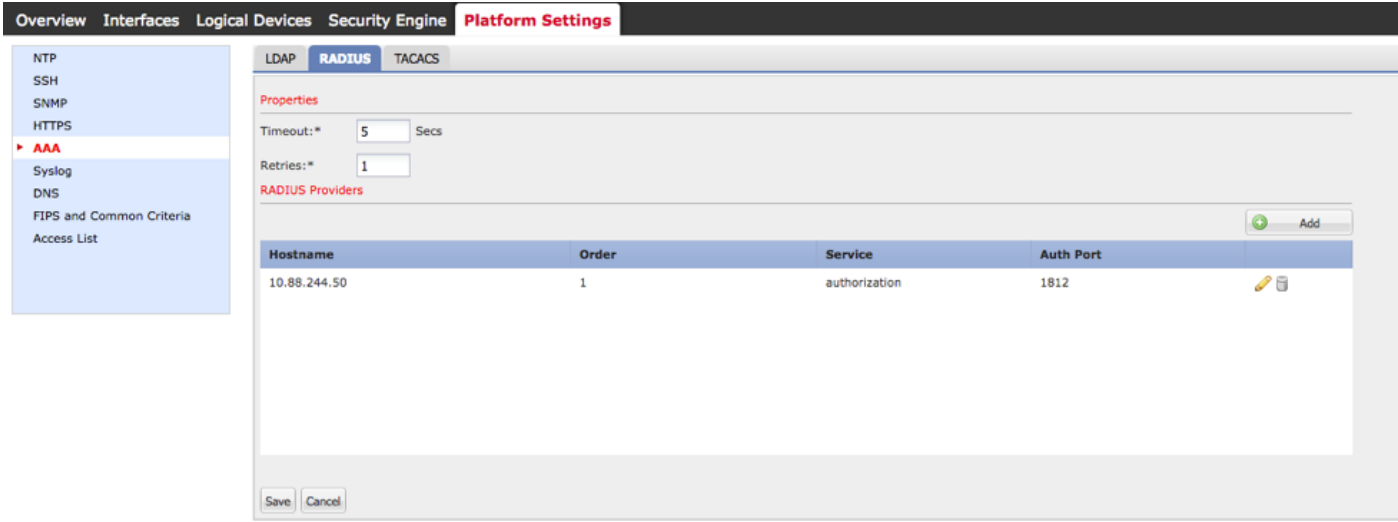

Schritt 5: Navigieren Sie zu System > User Management > Settings.

Schritt 6: Wählen Sie unter Standardauthentifizierung die Option RADIUS aus.

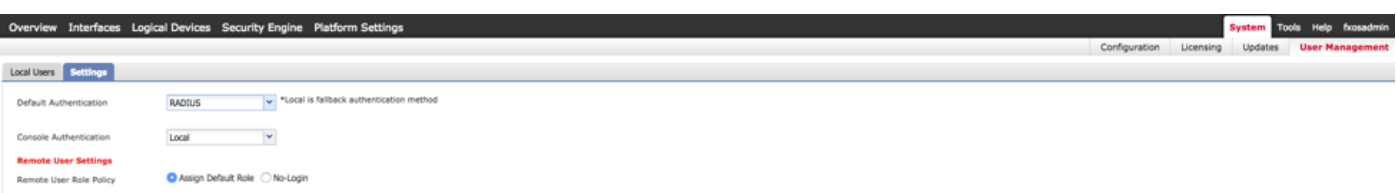

Erstellen eines RADIUS-Anbieters mithilfe der CLI

Schritt 1: Führen Sie die folgenden Befehle aus, um die RADIUS-Authentifizierung zu aktivieren.

fpr4120-TAC-A# Bereichssicherheit

fpr4120-TAC-A/security # scope default-auth

fpr4120-TAC-A /security/default-auth # Bereichsradius festlegen

Schritt 2: Verwenden Sie den Befehl show detail, um die Ergebnisse anzuzeigen.

fpr4120-TAC-A /security/default-auth # Details anzeigen

Standardauthentifizierung:

Admin-Bereich: Radius

Operativer Bereich: Radius

Aktualisierungszeitraum für Websitzungen (in Sekunden): 600

Sitzungs-Timeout (in Sekunden) für Web-, SSH-, Telnet-Sitzungen: 600

Absolutes Sitzungs-Timeout (in Sekunden) für Web-, SSH- und Telnet-Sitzungen: 3600

Timeout für serielle Konsolensitzung (in Sekunden): 600

Absolutes Sitzungs-Timeout für die serielle Konsole (in Sekunden): 3600

Servergruppe "Admin Authentication":

Operational Authentication Server-Gruppe:

Anwendung des zweiten Faktors: Nein

Schritt 3: Führen Sie die folgenden Befehle aus, um RADIUS-Serverparameter zu konfigurieren.

#### fpr4120-TAC-A# Bereichssicherheit

#### fpr4120-TAC-A/Security # Gültigkeitsradius

fpr4120-TAC-A /security/radius # Geben Sie server 10.88.244.50 ein.

fpr4120-TAC-A /security/radius/server # setzen Sie die absteigende "ISE Server"

fpr4120-TAC-A /security/radius/server\* # Schlüssel festlegen

Geben Sie den Schlüssel ein: \*\*\*\*\*\*\*

Schlüssel bestätigen: \*\*\*\*\*\*\*

Schritt 4: Verwenden Sie den Befehl show detail, um die Ergebnisse anzuzeigen.

fpr4120-TAC-A /security/radius/server\* # Details anzeigen

#### RADIUS-Server:

Hostname, FQDN oder IP-Adresse: 10,88,244,50

Beschreibung:

Bestellung: 1

Auth-Port: 1812

Schlüssel: \*\*\*\*\*

Timeout: 5

#### Konfigurieren des ISE-Servers

#### Hinzufügen des FXOS als Netzwerkressource

Schritt 1: Navigieren Sie zu Administration > Network Resources > Network Devices.

Schritt 2: Klicken Sie auf HINZUFÜGEN.

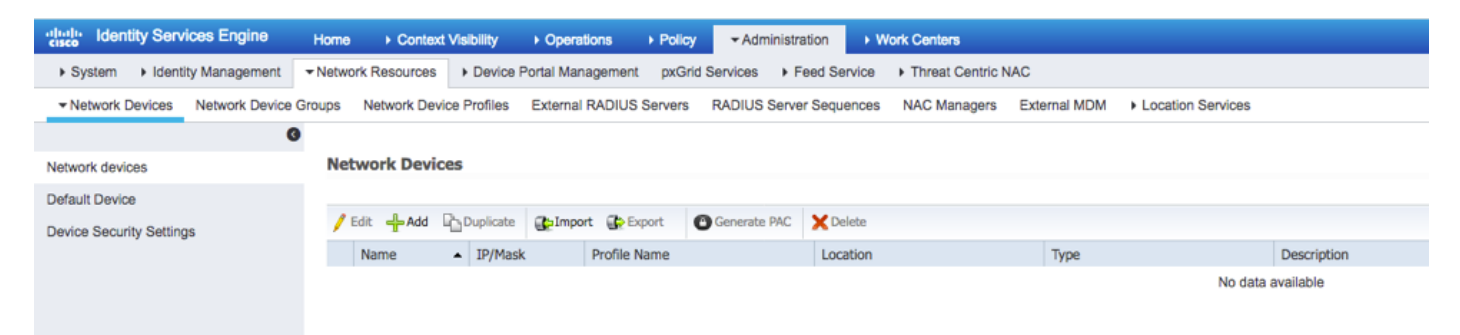

Schritt 3: Geben Sie die erforderlichen Werte ein (Name, IP-Adresse, Gerätetyp und RADIUS aktivieren sowie SCHLÜSSELSCHLÜSSEL hinzufügen), und klicken Sie auf Senden.

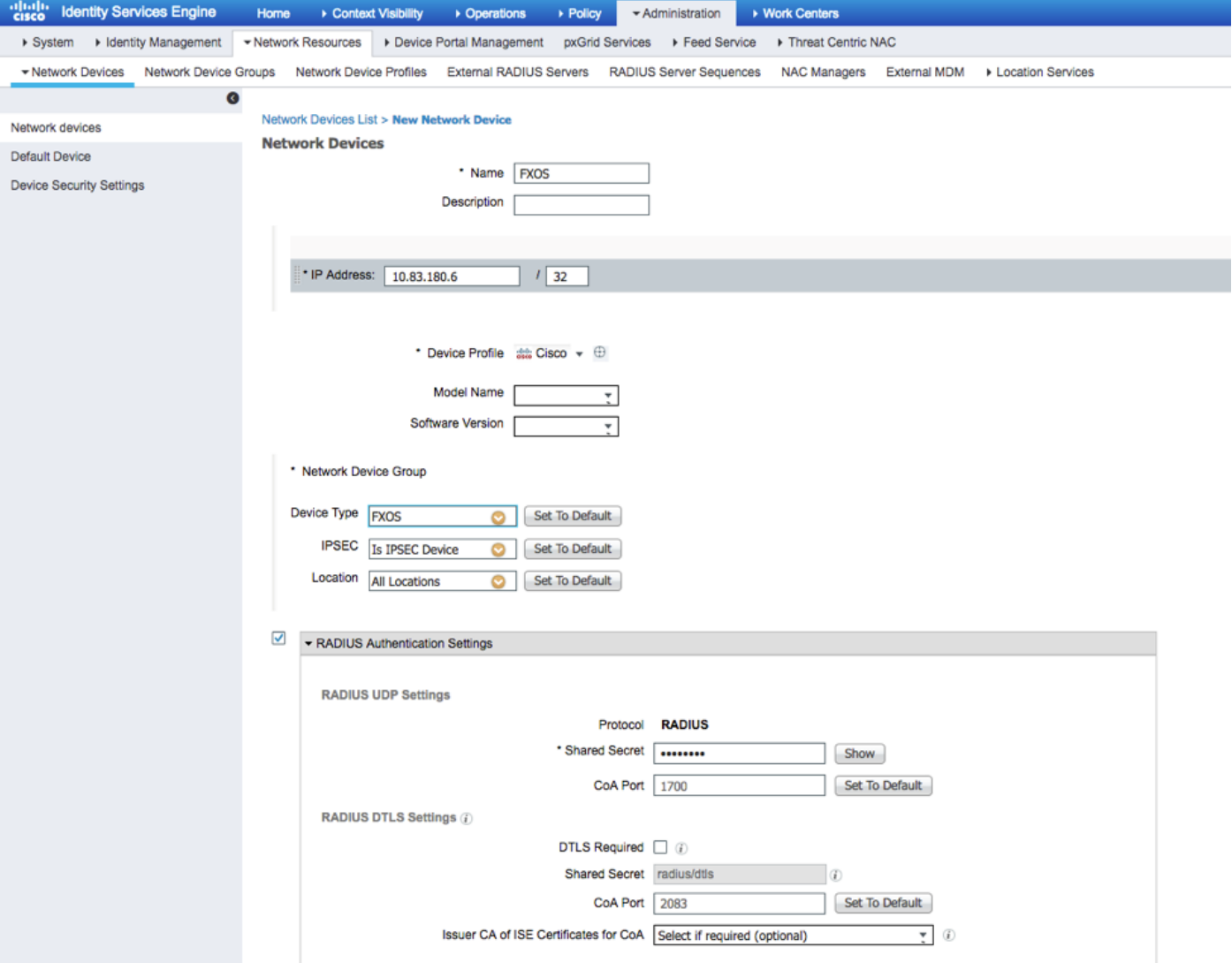

### Erstellen von Identitätsgruppen und Benutzern

Schritt 1: Navigieren Sie zu Administration > Identity Management > Groups > User Identity Groups (Administration > Identitätsverwaltung > Gruppen > Benutzeridentitätsgruppen).

Schritt 2: Klicken Sie auf HINZUFÜGEN.

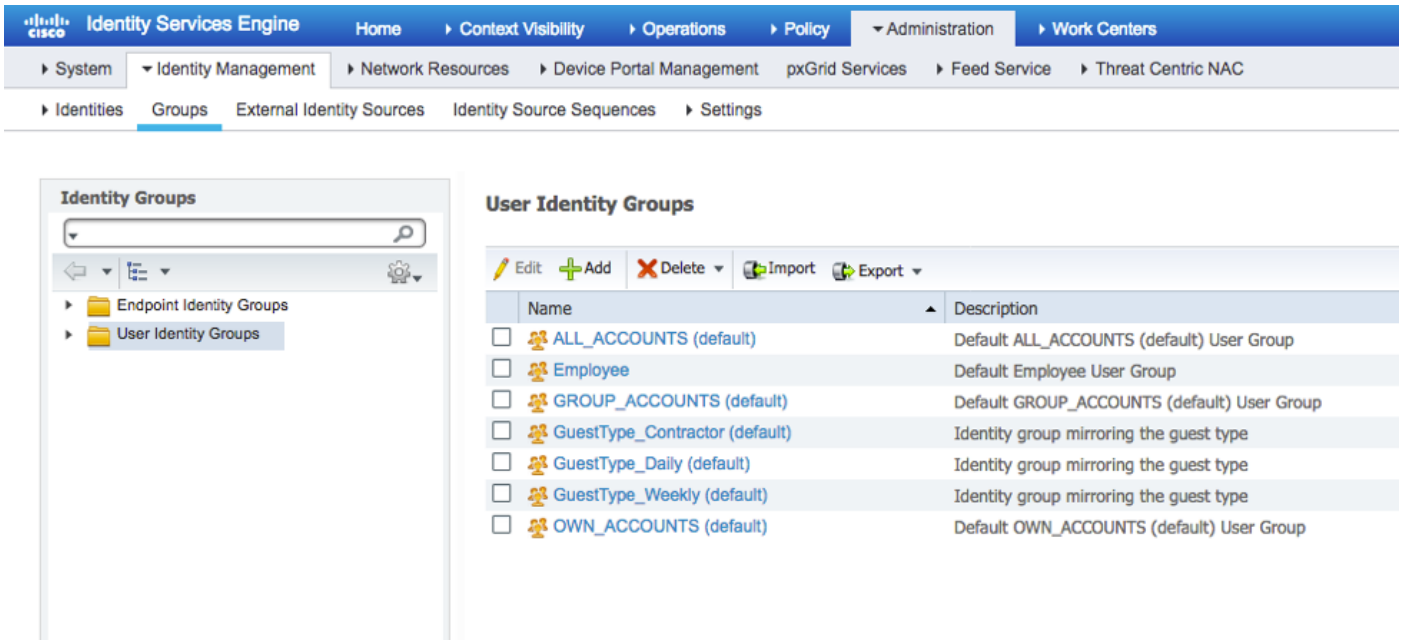

Schritt 3: Geben Sie den Wert für Name ein, und klicken Sie auf Senden.

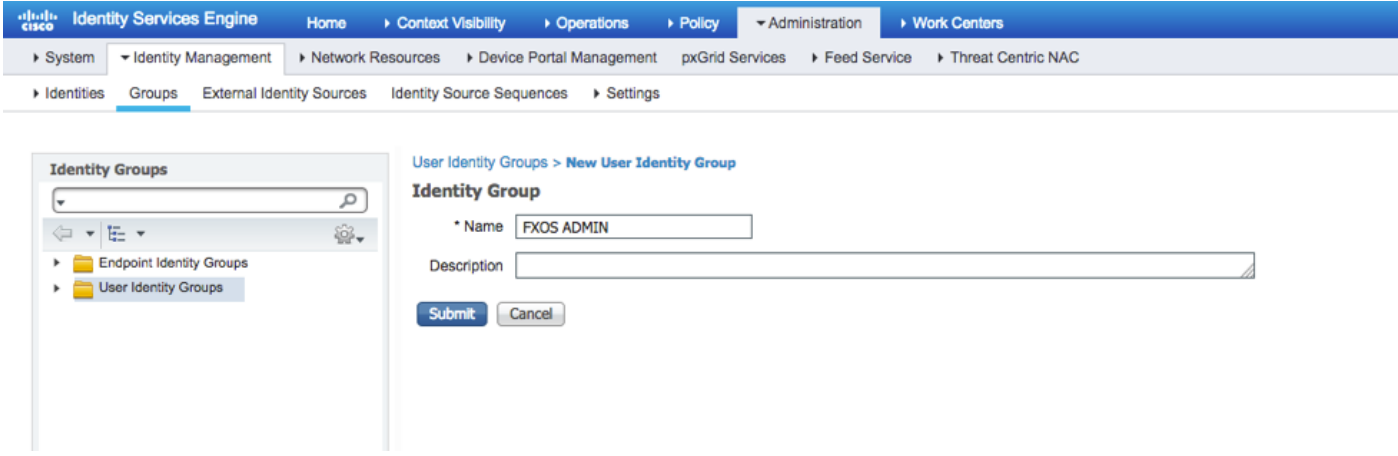

Schritt 4: Wiederholen Sie Schritt 3 für alle erforderlichen Benutzerrollen.

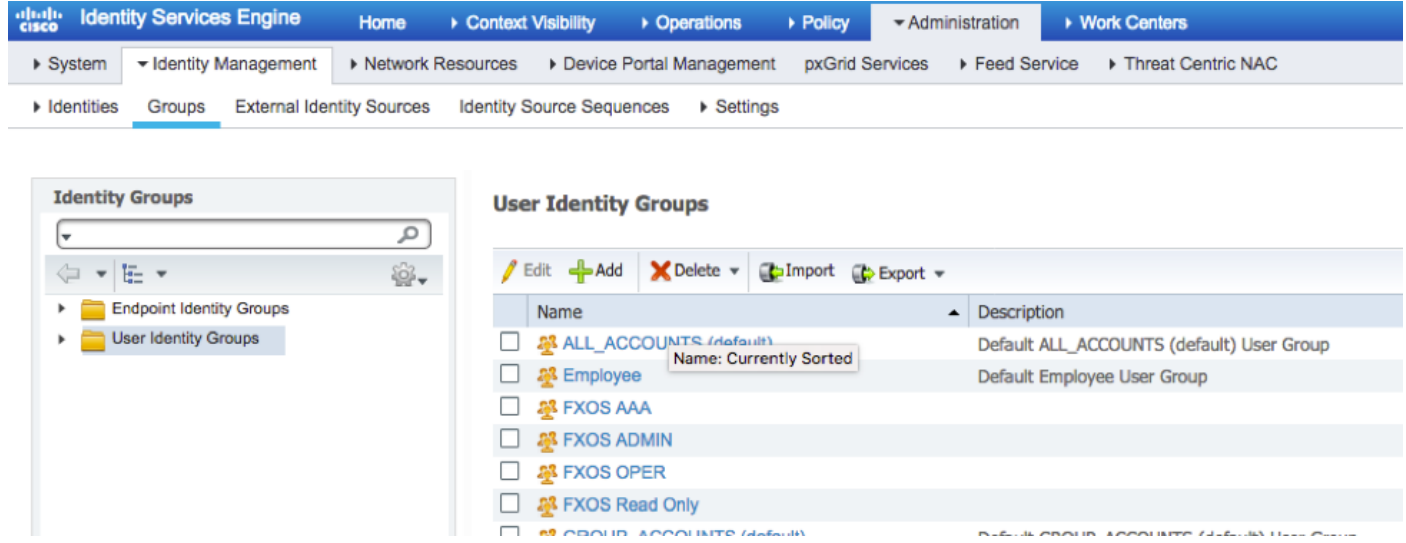

Schritt 5: Navigieren Sie zu Administration > Identity Management > Identity > Users.

Schritt 6: Klicken Sie auf HINZUFÜGEN.

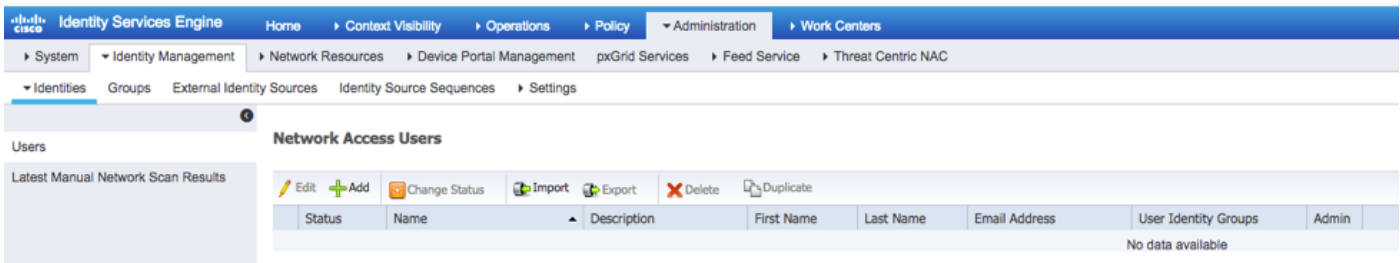

Schritt 7: Geben Sie die erforderlichen Werte ein (Name, Benutzergruppe, Passwort).

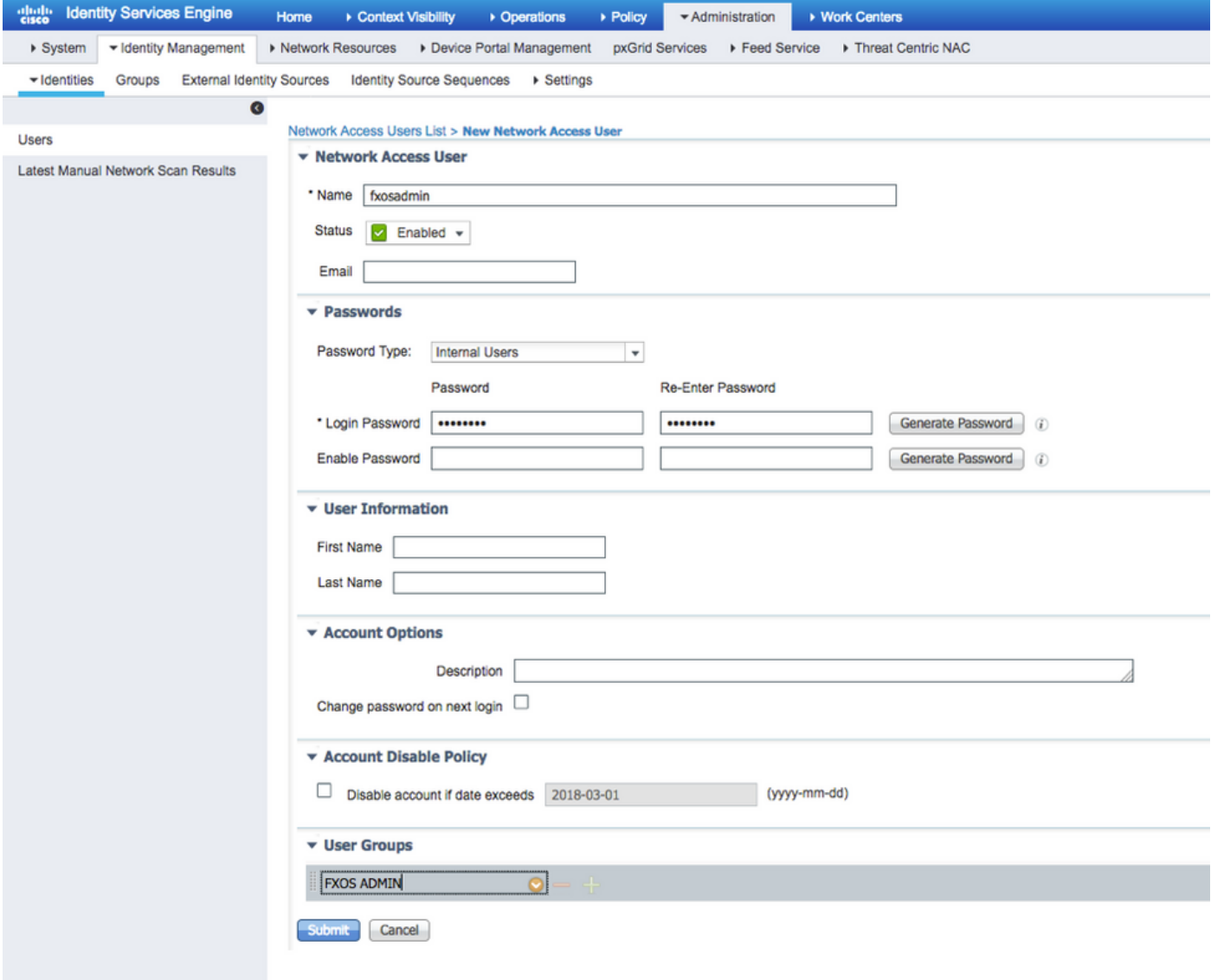

Schritt 8: Wiederholen Sie Schritt 6 für alle erforderlichen Benutzer.

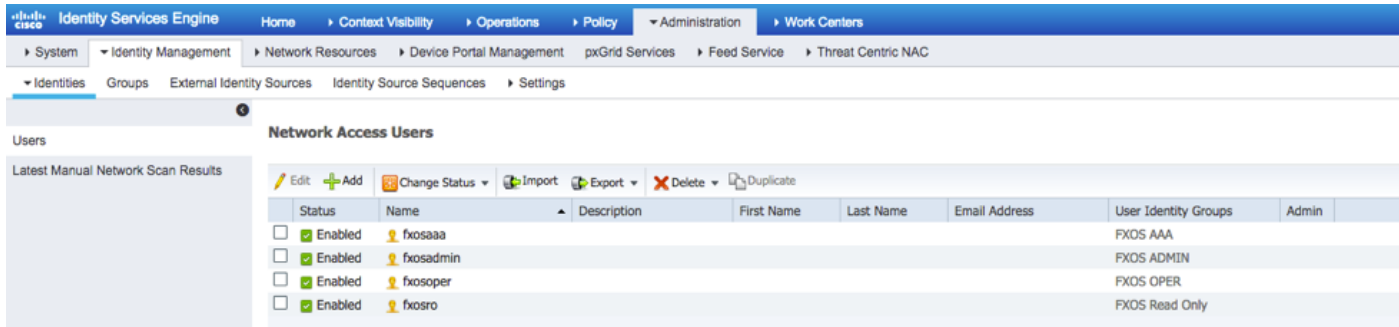

Erstellen des Autorisierungsprofils für jede Benutzerrolle

Schritt 1: Navigieren Sie zu Richtlinien > Richtlinienelemente > Ergebnisse > Autorisierung > Autorisierungsprofile.

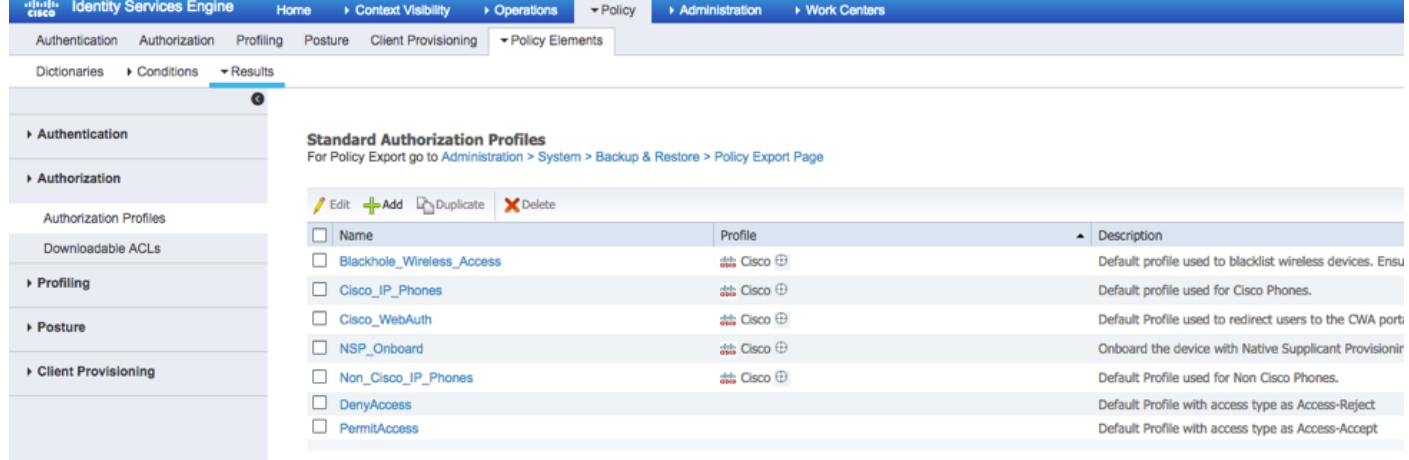

Schritt 2: Füllen Sie alle Attribute für das Autorisierungsprofil aus.

2.1 Konfigurieren Sie den Profilnamen.

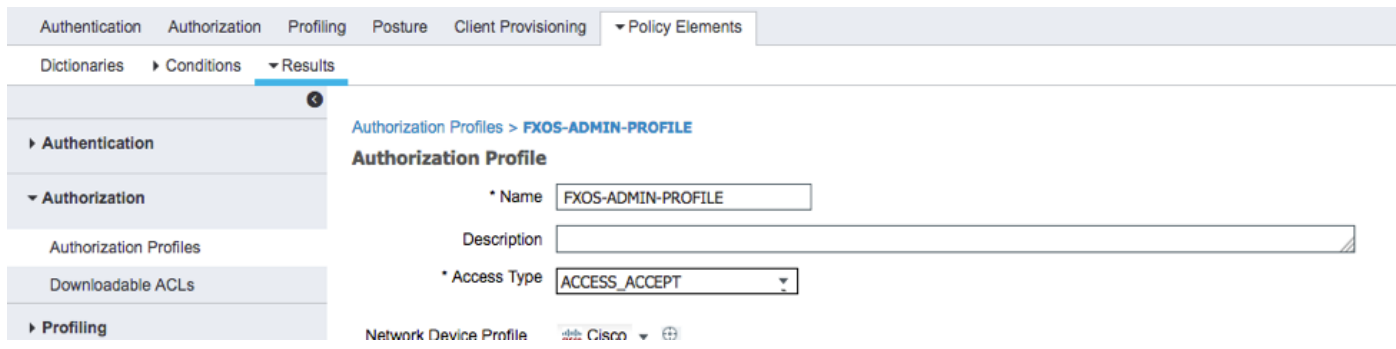

2.2 Konfigurieren Sie unter Erweiterte Attributeinstellungen den folgenden CISCO-AV-PAIR

#### cisco-av-pair=shell:roles="admin"

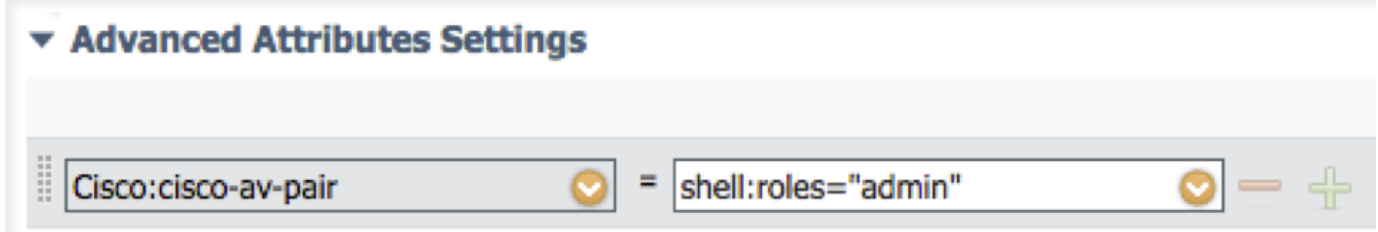

#### 2.3 Klicken Sie auf Speichern.

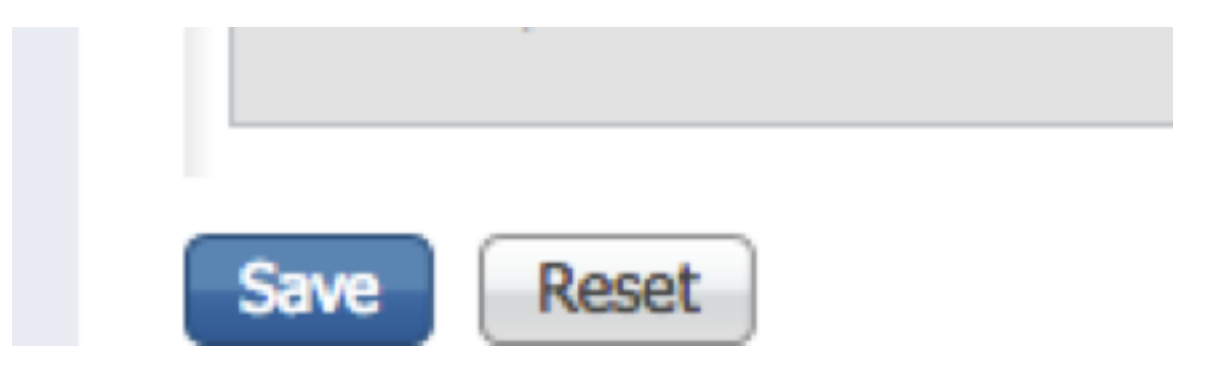

Schritt 3: Wiederholen Sie Schritt 2 für die übrigen Benutzerrollen mit den folgenden Cisco-AV-

Paaren.

cisco-av-pair=shell:roles="aaa"

cisco-av-pair=shell:roles="operations"

### cisco-av-pair=shell:roles="schreibgeschützt"

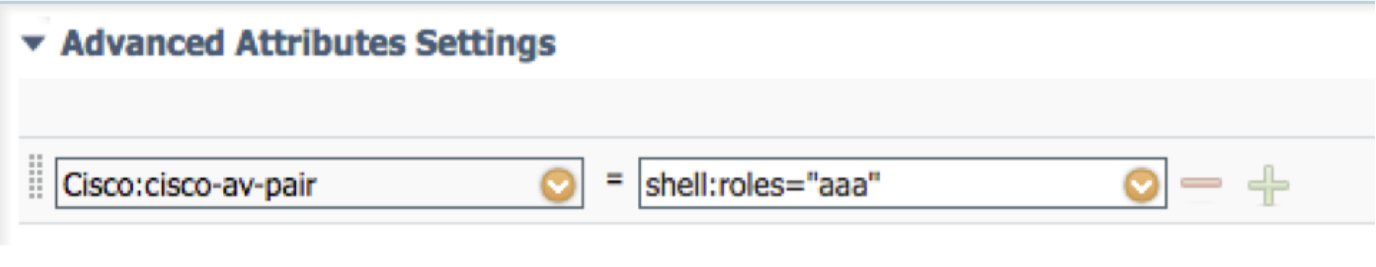

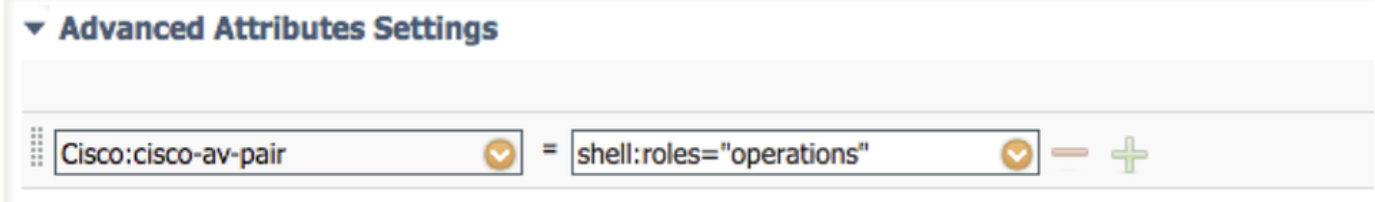

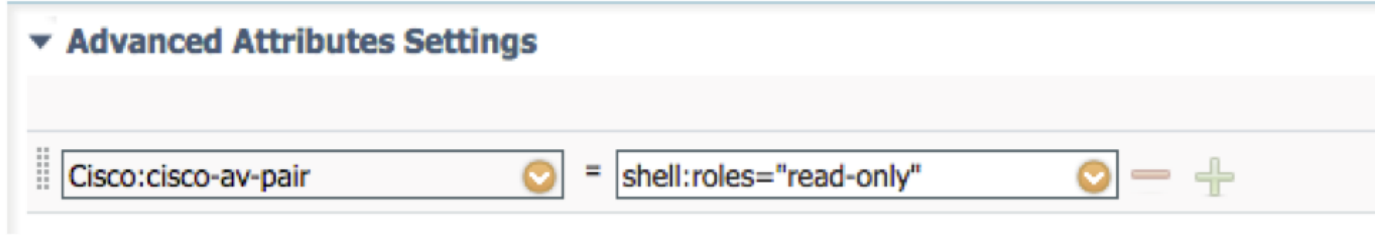

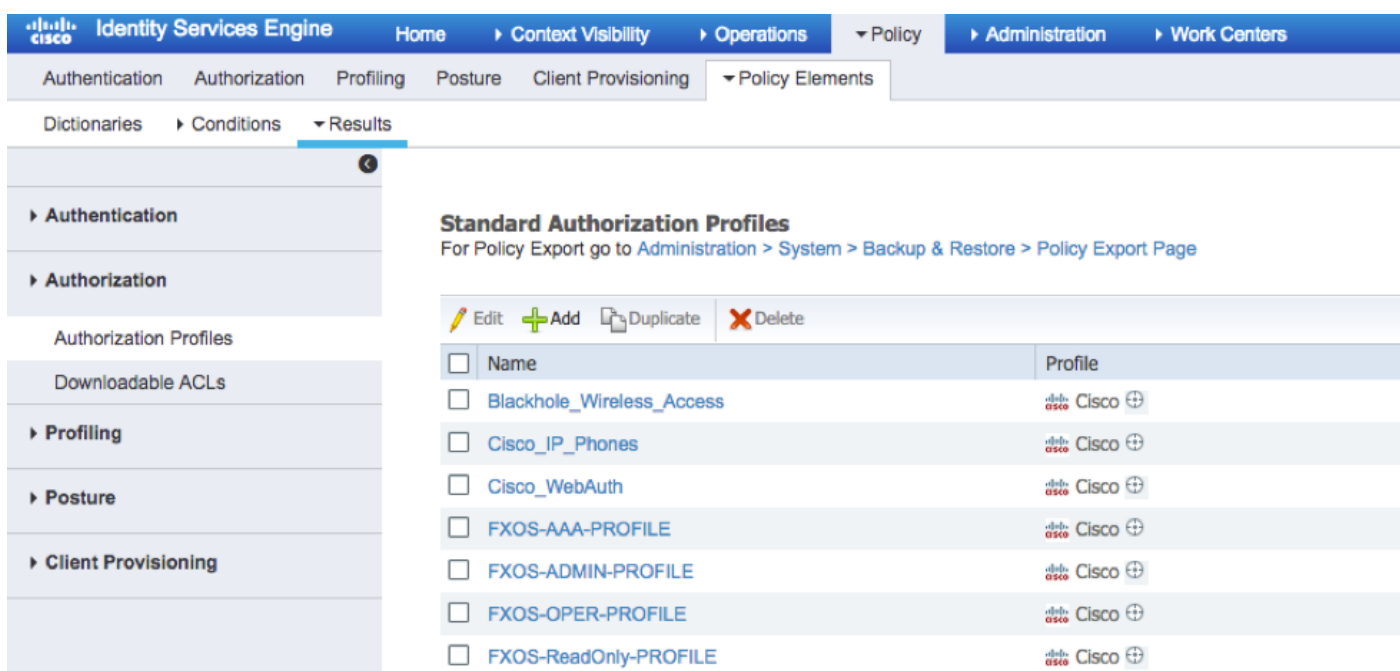

#### Erstellen der Authentifizierungsrichtlinie

Schritt 1: Navigieren Sie zu Richtlinien > Authentifizierung > und klicken Sie auf den Pfeil neben Bearbeiten, um festzulegen, wo die Regel erstellt werden soll.

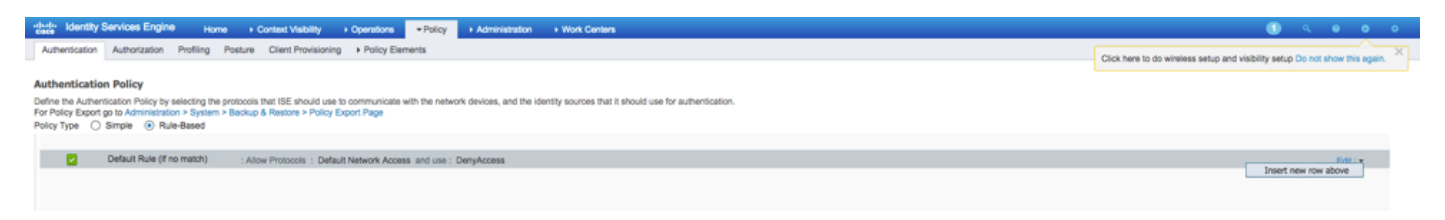

Schritt 2: Die Einrichtung ist einfach. Es kann detaillierter durchgeführt werden, aber für dieses Beispiel verwenden wir den Gerätetyp:

#### Name: FXOS-AUTHENTIFIZIERUNGSREGEL

IF Wählen Sie ein neues Attribut/einen neuen Wert aus: Gerät:Der Gerätetyp ist gleich allen Gerätetypen #FXOS

Protokolle zulassen: Standard-Netzwerkzugriff

Verwendung: Interne Benutzer

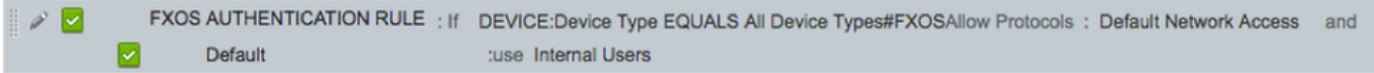

#### Erstellen der Autorisierungsrichtlinie

Schritt 1: Navigieren Sie zu Richtlinien > Autorisierung > und klicken Sie auf den Pfeil, um die Position zu bearbeiten, an der die Regel erstellt werden soll.

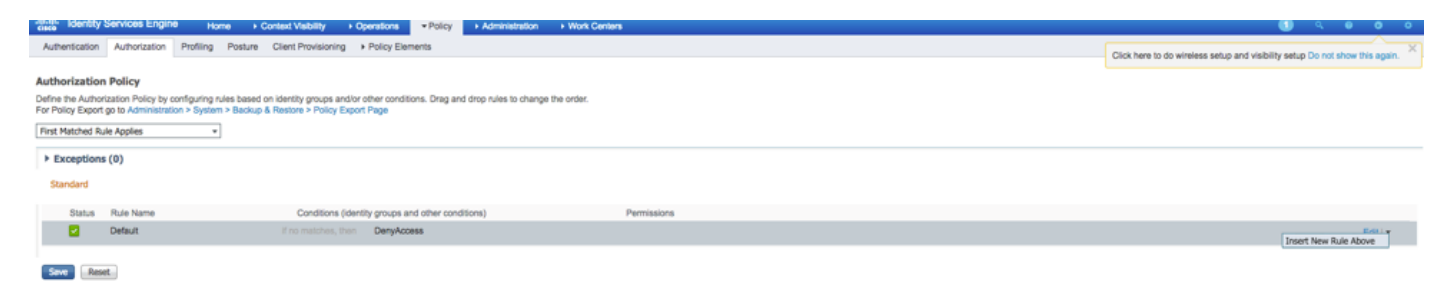

Schritt 2: Geben Sie die Werte für die Autorisierungsregel mit den erforderlichen Parametern ein.

#### 2.1 Regelname: Fxos-Regel <BENUTZERROLLE>.

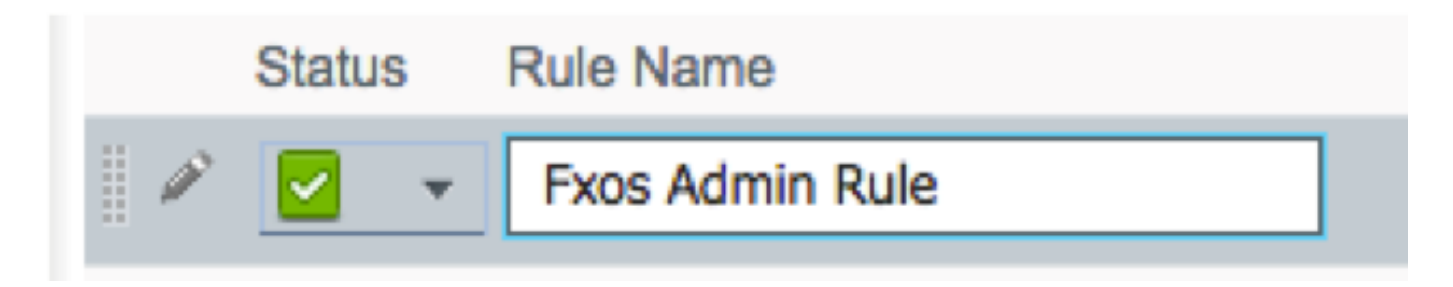

2.2 Falls: Benutzeridentitätsgruppen > Wählen Sie <BENUTZERROLLE> aus.

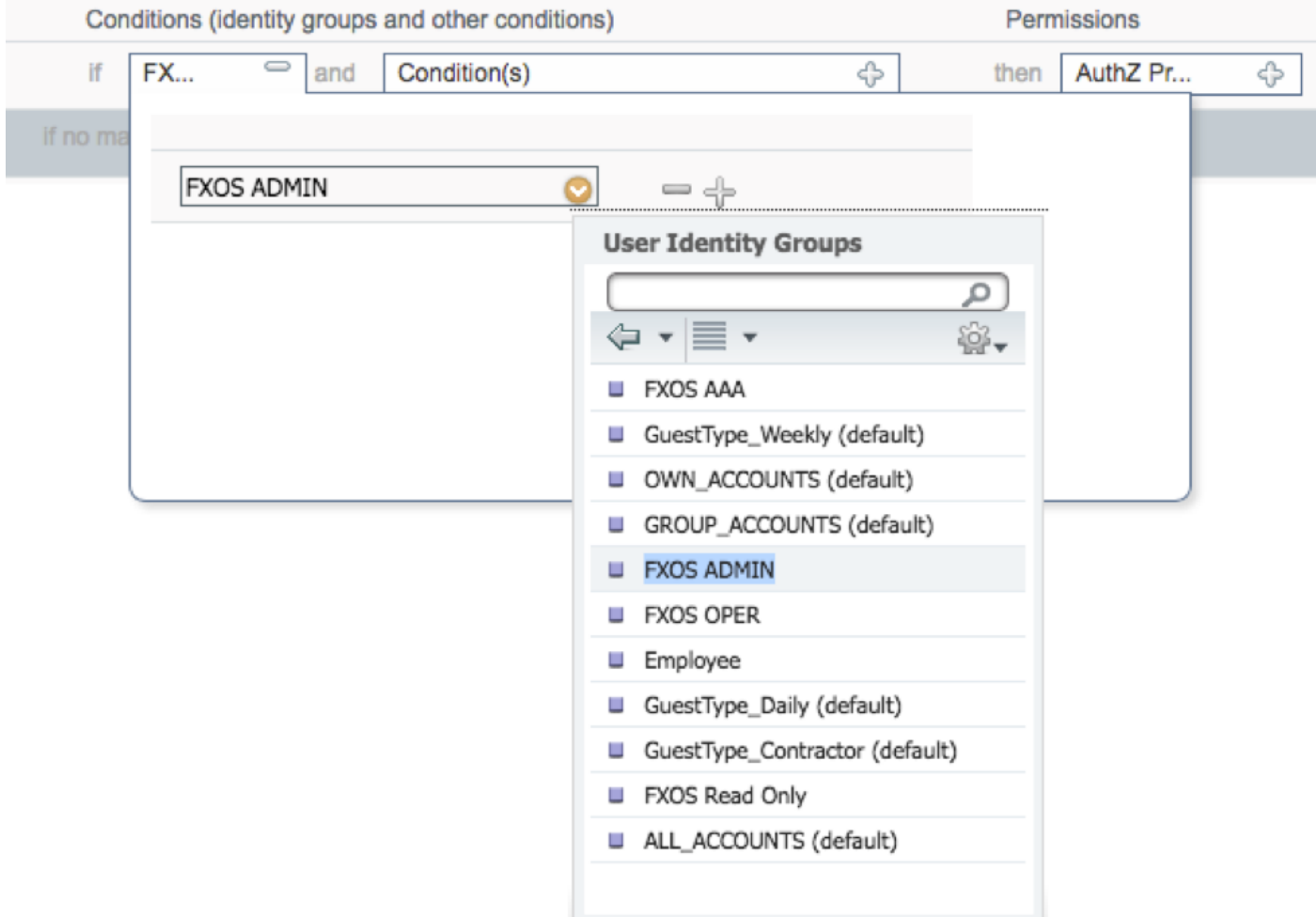

 2.3 UND: Neue Bedingung erstellen > Gerät: Der Gerätetyp entspricht allen Gerätetypen #FXOS.

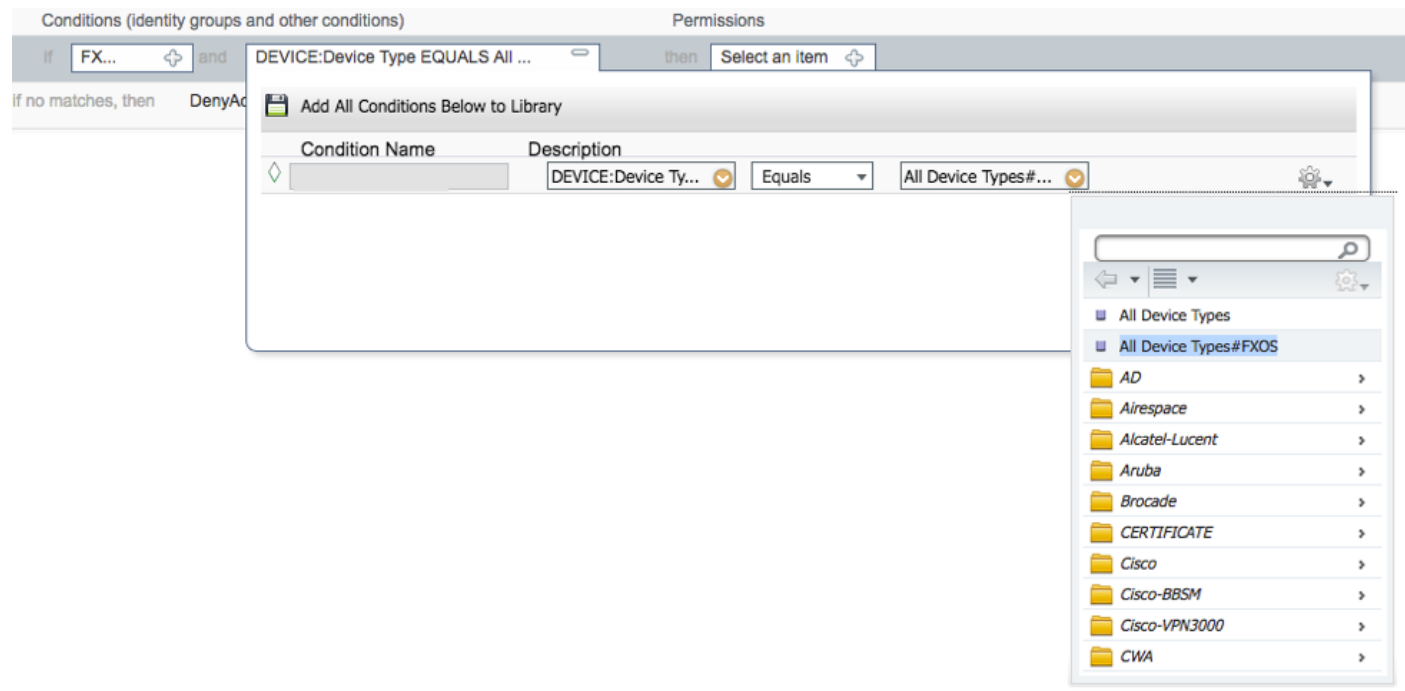

2.4 Berechtigungen: Standard > Benutzerrollenprofil auswählen

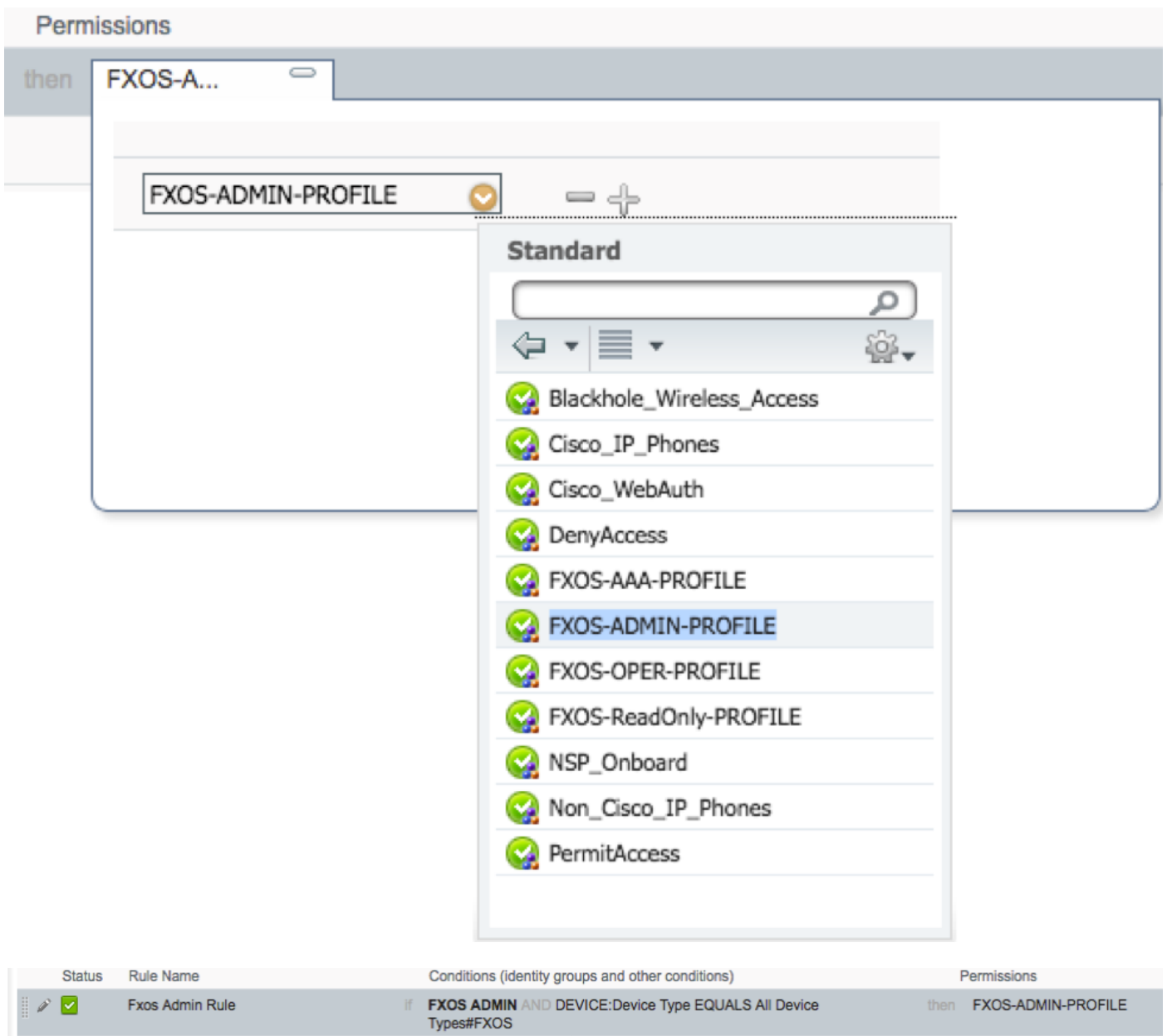

#### Schritt 3: Wiederholen Sie Schritt 2 für alle Benutzerrollen.

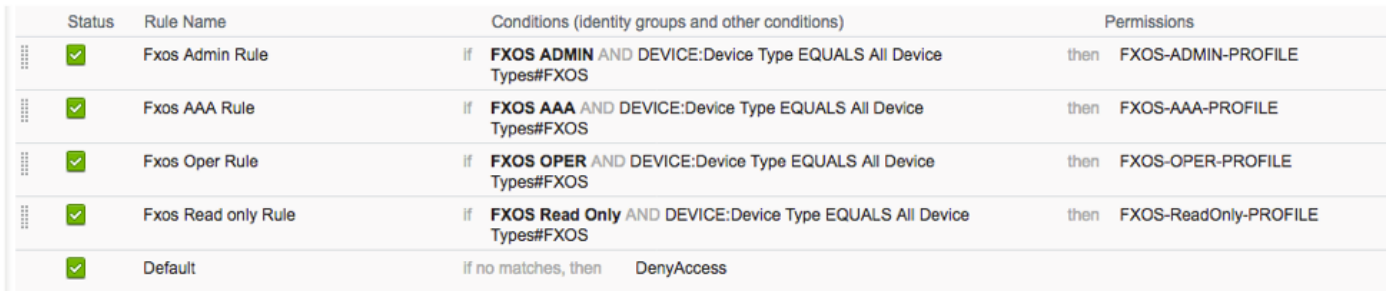

Schritt 4: Klicken Sie unten auf der Seite auf Speichern.

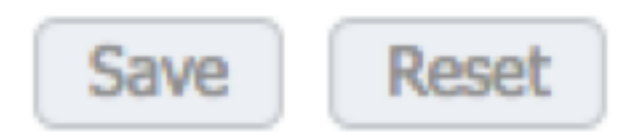

# Überprüfen

Sie können jetzt jeden Benutzer testen und die zugewiesene Benutzerrolle überprüfen.

#### Überprüfung der FXOS-Chassis

1. Telnet oder SSH zum FXOS-Chassis und melden Sie sich mit einem der erstellten Benutzer auf der ISE an.

Benutzername: Fxosadmin

Kennwort:

fpr4120-TAC-A# Scope Security

fpr4120-TAC-A/security # Details für Remote-Benutzer anzeigen

Remote-Benutzer fxosaa:

Beschreibung:

Benutzerrollen:

Name: Aaa

Name: schreibgeschützt

Remote-Benutzer fxosadmin:

Beschreibung:

Benutzerrollen:

Name: Administrator

Name: schreibgeschützt

Remote-Benutzer-Faxgerät:

Beschreibung:

Benutzerrollen:

#### Name: Betrieb

#### Name: schreibgeschützt

Remote User FXOTOR:

Beschreibung:

Benutzerrollen:

Name: schreibgeschützt

Je nach dem eingegebenen Benutzernamen werden in der FXOS-Chassis-CLI nur die Befehle angezeigt, die für die zugewiesene Benutzerrolle autorisiert wurden.

Administratorbenutzerrolle.

fpr4120-TAC-A /security # ?

Bestätigung

Benutzersitzungen löschen

Erstellen verwalteter Objekte

Löschen verwalteter Objekte

Deaktivierung von Diensten

Aktivieren von Services

Geben Sie ein verwaltetes Objekt ein.

Bereich Ändert den aktuellen Modus

Festlegen von Eigenschaftenwerten

Systeminformationen anzeigen

Aktive CMC-Sitzungen beenden

fpr4120-TAC-A# Connect-FXOS

fpr4120-TAC-A (fxos)# debug aaa-anfragen

fpr4120-TAC-A (fxos)#

Reiner Lesezugriff auf Benutzerrollen.

fpr4120-TAC-A /security # ?

Bereich Ändert den aktuellen Modus

Festlegen von Eigenschaftenwerten

Systeminformationen anzeigen

fpr4120-TAC-A# Connect-FXOS

fpr4120-TAC-A (fxos)# debug aaa-anfragen

% Berechtigung verweigert für die Rolle

2. Navigieren Sie zur IP-Adresse des FXOS-Chassis, und melden Sie sich mit einem der erstellten Benutzer auf der ISE an.

Administratorbenutzerrolle.

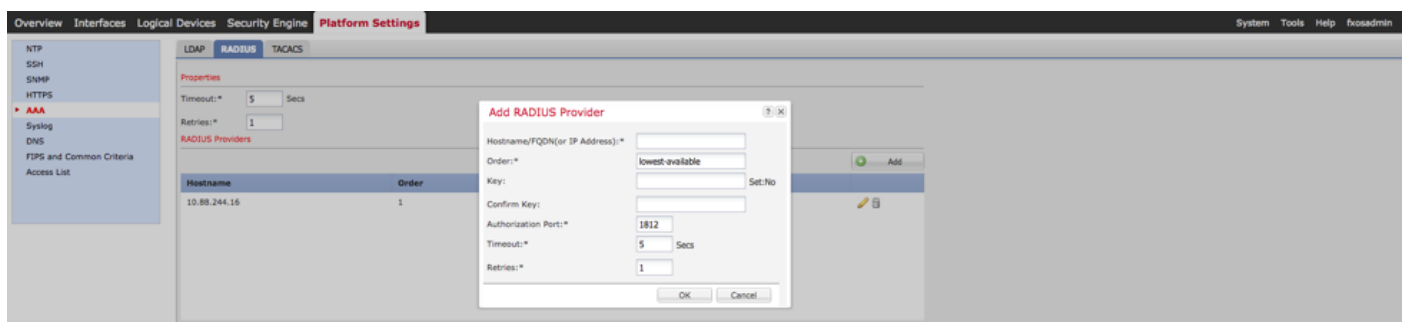

Schreibgeschützte Benutzerrolle.

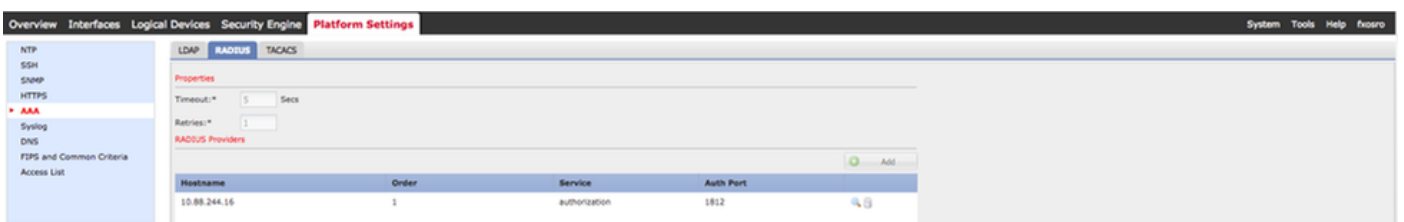

Hinweis: Beachten Sie, dass die Schaltfläche ADD deaktiviert ist.

#### ISE 2.0-Verifizierung

1. Navigieren Sie zu Operations > RADIUS > Live logs (Vorgänge > RADIUS > Live-Protokolle). Erfolgreiche und fehlgeschlagene Versuche sollten angezeigt werden.

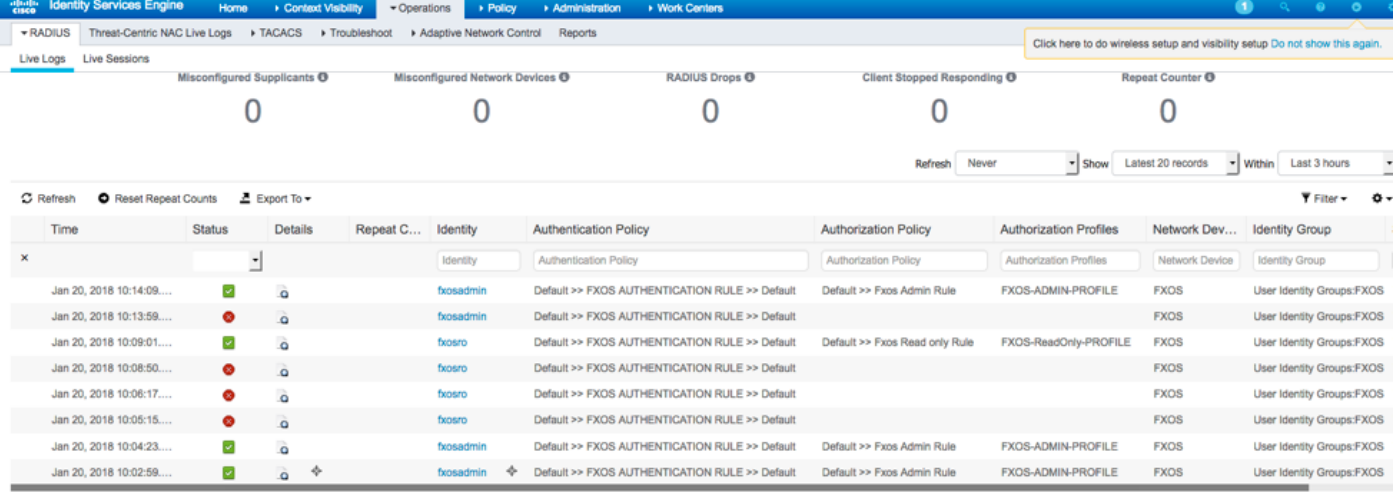

## Fehlerbehebung

Führen Sie zum Debuggen der AAA-Authentifizierung und -Autorisierung die folgenden Befehle in der FXOS-CLI aus.

fpr4120-TAC-A# Connect-FXOS

fpr4120-TAC-A (fxos)# debug aaa-anfragen

fpr4120-TAC-A (fxos)# debug aaa event

fpr4120-TAC-A (fxos)# debug aaa errors

fpr4120-TAC-A (fxos)# term mon

Nach einem erfolgreichen Authentifizierungsversuch wird die folgende Ausgabe angezeigt.

20. Januar 2018 17:18:02.410275 aaa: aa\_req\_process für die Authentifizierung. Sitzung Nr. 0

20. Januar 2018 17:18:02.410297 aaa: aaa\_req\_process: Allgemeine AAA-Anfrage von Anwendung: login appln\_subtype: Standard

20. Januar 2018 17:18:02.410310 aaa: try\_next\_aaa\_method

20. Januar 2018 17:18:02.410330 aaa: Die konfigurierten Methoden gesamt sind 1, der aktuelle Index ist 0.

20. Januar 2018 17:18:02.410344 aaa: Handle\_req\_using\_method

20. Januar 2018 17:18:02.410356 aaa: AAA\_METHODE\_SERVER\_GRUPPE

20. Januar 2018 17:18:02.410367 aaa: aaa\_sg\_method\_handler group = Radius

20. Januar 2018 17:18:02.410379 aaa: Verwenden des an diese Funktion übergebenen sg\_protocol

20. Januar 2018 17:18:02.410393 aaa: Anfrage an RADIUS-Service senden

20. Januar 2018 17:18:02.41294 aaa: mts\_send\_msg\_to\_prot\_daemon: Payload-Länge = 374

20. Januar 2018 17:18:02.412973 aaa: Sitzung: 0x8dfd68c zur Sitzungstabelle 1 hinzugefügt

- 20. Januar 2018 17:18:02.412987 aaa: Konfigurierte Methodengruppe erfolgreich
- 20. Januar 2018 17:18:02.656425 aaa: aaa\_process\_fd\_set
- 20. Januar 2018 17:18:02.656447 aaa: aa\_process\_fd\_set: mtscallback auf aaa\_q
- 20. Januar 2018 17:18:02.656470 aaa: mts\_message\_response\_handler: eine MTS-Antwort
- 20. Januar 2018 17:18:02.656483 aaa: prot\_daemon\_response\_handler

20. Januar 2018 17:18:02.656497 aaa: Sitzung: 0x8dfd68c aus Sitzungstabelle 0 entfernt

20. Januar 2018 17:18:02.656512 aaa: is\_aaa\_resp\_status\_Succ= 1

20. Januar 2018 17:18:02.656525 aaa: is\_aa\_resp\_status\_Success ist TRUE

20. Januar 2018 17:18:02.656538 aaa: aa\_send\_client\_response für die Authentifizierung. session->flags=21. aa\_resp->flags=0.

20. Januar 2018 17:18:02.65655 aaa: AAA\_REQ\_FLAG\_NORMAL

20. Januar 2018 17:18:02.65657 aaa: mts\_send\_response erfolgreich

20. Januar 2018 17:18:02.700520 aaa: aa\_process\_fd\_set: mtscallback auf aaa\_accounting\_q

20. Januar 2018 17:18:02.70068 aaa: ALTER OPCODE: accounting\_interim\_update\_update

20. Januar 2018 17:18:02.700702 aaa: aa\_create\_local\_acct\_req: user=, session\_id=, log=Benutzer-FXOSOR hinzugefügt

20. Januar 2018 17:18:02.700725 aaa: aa\_req\_process for accounting. Sitzung Nr. 0

20. Januar 2018 17:18:02.700738 aaa: Die MTS-Anforderungsreferenz lautet NULL. LOKALE Anforderung

20. Januar 2018 17:18:02.700749 aaa: Festlegen von AAA\_REQ\_RESPONSE\_NOT\_NEEED

20. Januar 2018 17:18:02.700762 aaa: aaa\_req\_process: Allgemeine AAA-Anfrage von Anwendung: default appln\_subtype: Standard

20. Januar 2018 17:18:02.700774 aaa: try\_next\_aaa\_method

20. Januar 2018 17:18:02.700798 aaa: Keine Standardmethoden konfiguriert

20. Januar 2018 17:18:02.700810 aaa: Keine Konfiguration für diese Anforderung verfügbar

20. Januar 2018 17:18:02.700997 aaa: aa\_send\_client\_response für die Rechnungslegung. session->flags=254, aa\_resp->flags=0.

20. Januar 2018 17:18:02.7010 aaa: Antwort auf Buchungsanfrage der alten Bibliothek wird als ERFOLG gesendet

20. Januar 2018 17:18:02.701021 aaa: Antwort nicht erforderlich

20. Januar 2018 17:18:02.701033 aaa: AAA\_REQ\_FLAG\_LOCAL\_RESP

20. Januar 2018 17:18:02.701044 aaa: aaa\_cleanup\_session

20. Januar 2018 17:18:02.701055 aaa: aaa\_req sollte freigegeben werden.

20. Januar 2018 17:18:02.701067 aaa: Fallback-Methode lokal erfolgreich

20. Januar 2018 17:18:02.706922 aaa: aaa\_process\_fd\_set

20. Januar 2018 17:18:02.706937 aaa: aa\_process\_fd\_set: mtscallback auf aaa\_accounting\_q

20. Januar 2018 17:18:02.706959 aaa: ALTER OPCODE: accounting\_interim\_update\_update

20. Januar 2018 17:18:02.706972 aaa: aa\_create\_local\_acct\_req: user=, session\_id=, log=added user:fxosro to the role:read-only

Nach einem fehlgeschlagenen Authentifizierungsversuch wird die folgende Ausgabe angezeigt.

20. Januar 2018 17:15:18.102130 aaa: aaa\_process\_fd\_set

20. Januar 2018 17:15:18.102149 aaa: aa\_process\_fd\_set: mtscallback auf aaa\_q

20. Januar 2018 17:15:18.102267 aaa: aaa\_process\_fd\_set

20. Januar 2018 17:15:18.102281 aaa: aa\_process\_fd\_set: mtscallback auf aaa\_q

20. Januar 2018 17:15:18.102363 aaa: aaa\_process\_fd\_set

20. Januar 2018 17:15:18.10237 aaa: aa\_process\_fd\_set: mtscallback auf aaa\_q

20. Januar 2018 17:15:18.102456 aaa: aaa\_process\_fd\_set

20. Januar 2018 17:15:18.102468 aaa: aa\_process\_fd\_set: mtscallback auf aaa\_q

20. Januar 2018 17:15:18.102489 aaa: mts\_aaa\_req\_prozess

20. Januar 2018 17:15:18.102503 aaa: aa\_req\_process für die Authentifizierung. Sitzung Nr. 0

20. Januar 2018 17:15:18.102526 aaa: aaa\_req\_process: Allgemeine AAA-Anfrage von Anwendung: login appln\_subtype: Standard

20. Januar 2018 17:15:18.102540 aaa: try\_next\_aaa\_method

20. Januar 2018 17:15:18.102562 aaa: Die konfigurierten Methoden gesamt sind 1, der aktuelle Index ist 0.

20. Januar 2018 17:15:18.102575 aaa: Handle\_req\_using\_method

20. Januar 2018 17:15:18.102586 aaa: AAA\_METHODE\_SERVER\_GRUPPE

20. Januar 2018 17:15:18.102598 aaa: aaa\_sg\_method\_handler group = Radius

20. Januar 2018 17:15:18.102610 aaa: Verwenden des an diese Funktion übergebenen sa protocol

20. Januar 2018 17:15:18.102625 aaa: Anfrage an RADIUS-Service senden

20. Januar 2018 17:15:18.102658 aaa: mts\_send\_msg\_to\_prot\_daemon: Payload-Länge = 371

20. Januar 2018 17:15:18.102684 aaa: Sitzung: 0x8dfd68c zur Sitzungstabelle 1 hinzugefügt

20. Januar 2018 17:15:18.102698 aaa: Konfigurierte Methodengruppe erfolgreich

20. Januar 2018 17:15:18.273682 aaa: aaa\_process\_fd\_set

20. Januar 2018 17:15:18.273724 aaa: aa\_process\_fd\_set: mtscallback auf aaa\_q

20. Januar 2018 17:15:18.273753 aaa: mts\_message\_response\_handler: eine MTS-Antwort

20. Januar 2018 17:15:18.273768 aaa: prot\_daemon\_response\_handler

20. Januar 2018 17:15:18.273783 aaa: Sitzung: 0x8dfd68c aus Sitzungstabelle 0 entfernt

20. Januar 2018 17:15:18.273801 aaa: is\_aa\_resp\_status\_Success status = 2

20. Januar 2018 17:15:18.273815 aaa: is\_aa\_resp\_status\_Success ist TRUE

20. Januar 2018 17:15:18.273829 aaa: aa\_send\_client\_response für die Authentifizierung. session->flags=21. aa\_resp->flags=0.

20. Januar 2018 17:15:18.273843 aaa: AAA\_REQ\_FLAG\_NORMAL

20. Januar 2018 17:15:18.27387 aaa: mts\_send\_response erfolgreich

20. Januar 2018 17:15:18.273902 aaa: aaa\_cleanup\_session

20. Januar 2018 17:15:18.273916 aaa: mts\_drop der Anfrage msg

20. Januar 2018 17:15:18.273935 aaa: aaa\_req sollte freigegeben werden.

20. Januar 2018 17:15:18.280416 aaa: aaa\_process\_fd\_set

20. Januar 2018 17:15:18.280443 aaa: aa\_process\_fd\_set: mtscallback auf aaa\_q

20. Januar 2018 17:15:18.280454 aaa: aa\_enable\_info\_config: GET\_REQ für eine Anmeldefehlermeldung

20. Januar 2018 17:15:18.280460 aaa: Rückgabewert des Konfigurationsvorgangs zurückerhalten:Unbekannter Sicherheitsaspekt

## Zugehörige Informationen

Der Ethanalyzer-Befehl in der FX-OS-CLI fordert Sie zur Eingabe des Kennworts auf, wenn die TACACS/RADIUS-Authentifizierung aktiviert ist. Dieses Verhalten wird durch einen Fehler verursacht.

Bug-ID: [CSCvg87518](https://bst.cloudapps.cisco.com/bugsearch/bug/CSCvg87518/?reffering_site=dumpcr)